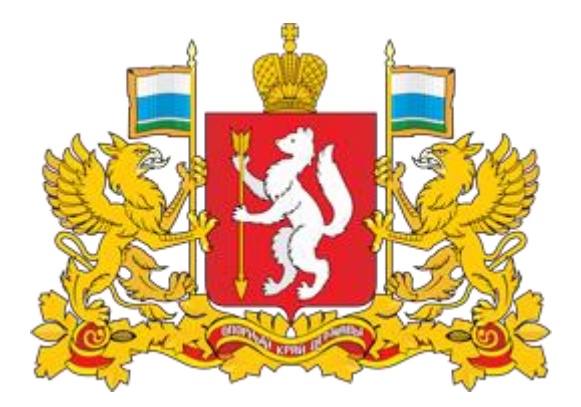

# **Инструкция для разработчиков муниципальных проектов НПА**

по работе с интернет порталом для публичного обсуждения проектов и действующих нормативных актов Свердловской области regulation.midural.ru

Министерство экономики Свердловской области, 2017 г.

## ПРИМЕНЯЕМЫЕ КРАТКИЕ ОБОЗНАЧЕНИЯ

Проект НПА – проект нормативного правового акта Свердловской области; Процедура ОРВ проектов НПА – процедура оценки регулирующего воздействия проектов нормативных правовых актов Свердловской области;

ПК – публичные консультации;

Интернет-портал – интернет портал для публичного обсуждения проектов и действующих нормативных актов Свердловской области;

Разработчик – разработчик проектов нормативных правовых актов

Свердловской области (профильный орган проводящий оценку регулирующего воздействия);

Администратор – уполномоченный орган.

ЗОРВ – заключение об оценке регулирующего воздействия.

### ВВОДНАЯ ЧАСТЬ

Размещение проектов НПА на Региональном портале является обязательным компонентом осуществления процедуры ОРВ проектов НПА в Свердловской области.

Основные разделы инструкции:

- 1. Регистрация. Личный кабинет.
- 2. Модели проведения процедуры ОРВ проектов НПА.
- 3. Алгоритм работы на РП.
- 4. Просмотр истории.
- 5. Просмотр уведомлений.

Убедительно просим Вас тщательно изучить данную инструкцию и строго следовать ей при осуществлении действий на портале.

Помните, что все публикуемые на портале данные носят официальный характер. Перед размещением любых данных Вы должны проверить их.

Поддержка разработчиков:

Якимова Арина Викторовна Главный специалист отдела совершенствования регуляторной политики Министерства экономики Свердловской области Эл. почта: a.yakimova@egov66.ru тел.: (343) 312-00-10 (доб. 192)

#### 1. РЕГИСТРАЦИЯ РАЗРАБОТЧИКА. ЛИЧНЫЙ КАБИНЕТ.

#### Шаг 1.

Интернет-портал для публичного обсуждения проектов и действующих нормативных актов Свердловской области расположен по адресу [http://regulation.midural.ru.](http://regulation.midural.ru/)

#### Шаг 2.

Для авторизации на интернет-портале необходимо пройти процедуру регистрации, для этого необходимо нажать на иконку в правом верхнем углу и нажать кнопку «Регистрация».

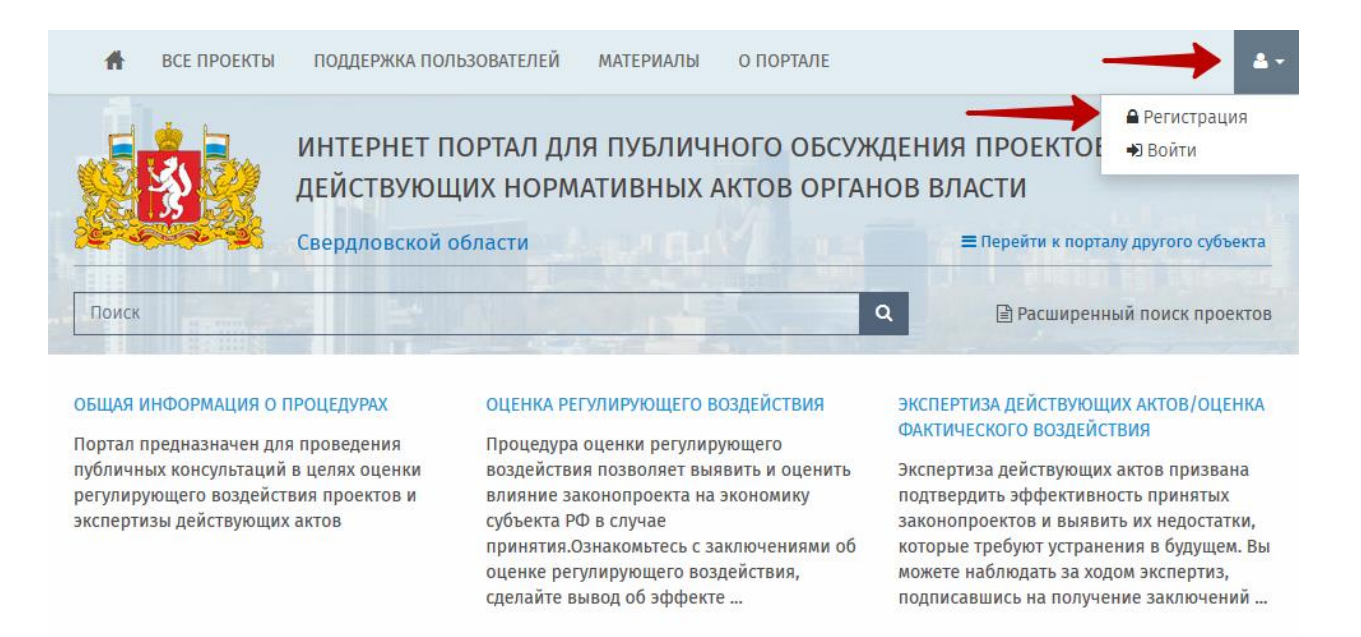

Если вы уже зарегистрированы на интернет-портале, вам необходимо авторизоваться, нажав кнопку «Войти», и ввести ваши учетные данные.

Шаг 3.

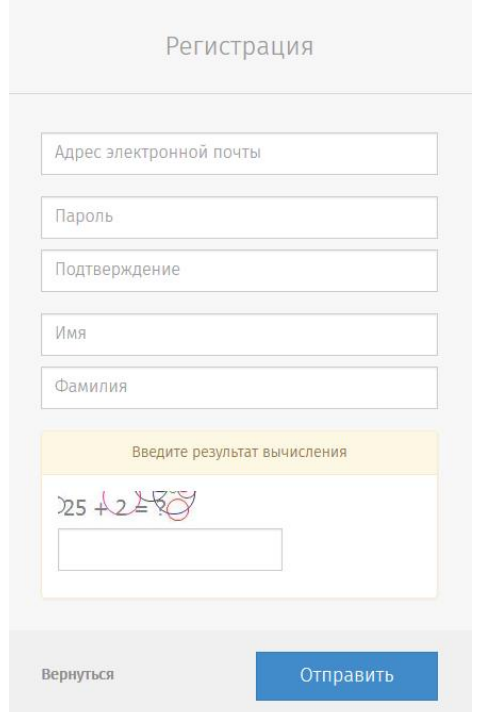

Заполните все поля регистрационной формы и нажмите кнопку «Отправить».

На указанную электронную почту придет письмо для подтверждения регистрации. Пройдя по ссылке в письме, вы автоматически войдете в личный кабинет.

Для получения прав разработчика Вам необходимо связаться со специалистами поддержки (см. стр. 3).

#### Шаг 4.

#### ФЕДЕРАЛЬНЫЙ ПОРТАЛ  $\triangleleft$ **А** Рабочий стол  $\bullet$  Q Q ≞ Проекты д **REMOVE OPOFKTH В НАПОМИНАНИЯ** Уведомление  $\mathbf \Theta$ **• HOBbIE • ПРОСМОТРЕННЫЕ • В РАБОТЕ**  $\mathbf{e}^{\mathbf{0}}$ Ы НА ДОРАБОТКЕ ą Оценка  $\overline{\phantom{a}}$ Завершение Создать проек • Принятие  $B$  Ree Нет данных План проведения экспертизы Ī Напоминания -П Справочники -**2** Файлы  $\bullet$  Форум № Подписки -

Личный кабинет разработчика.

В зависимости от вида НПА, в отношении которого проводится процедура ОРВ, интернет-порталом предусмотрены различные алгоритмы размещения проектов:

#### Процедура ОРВ проектов НПА с предварительной ОРВ.

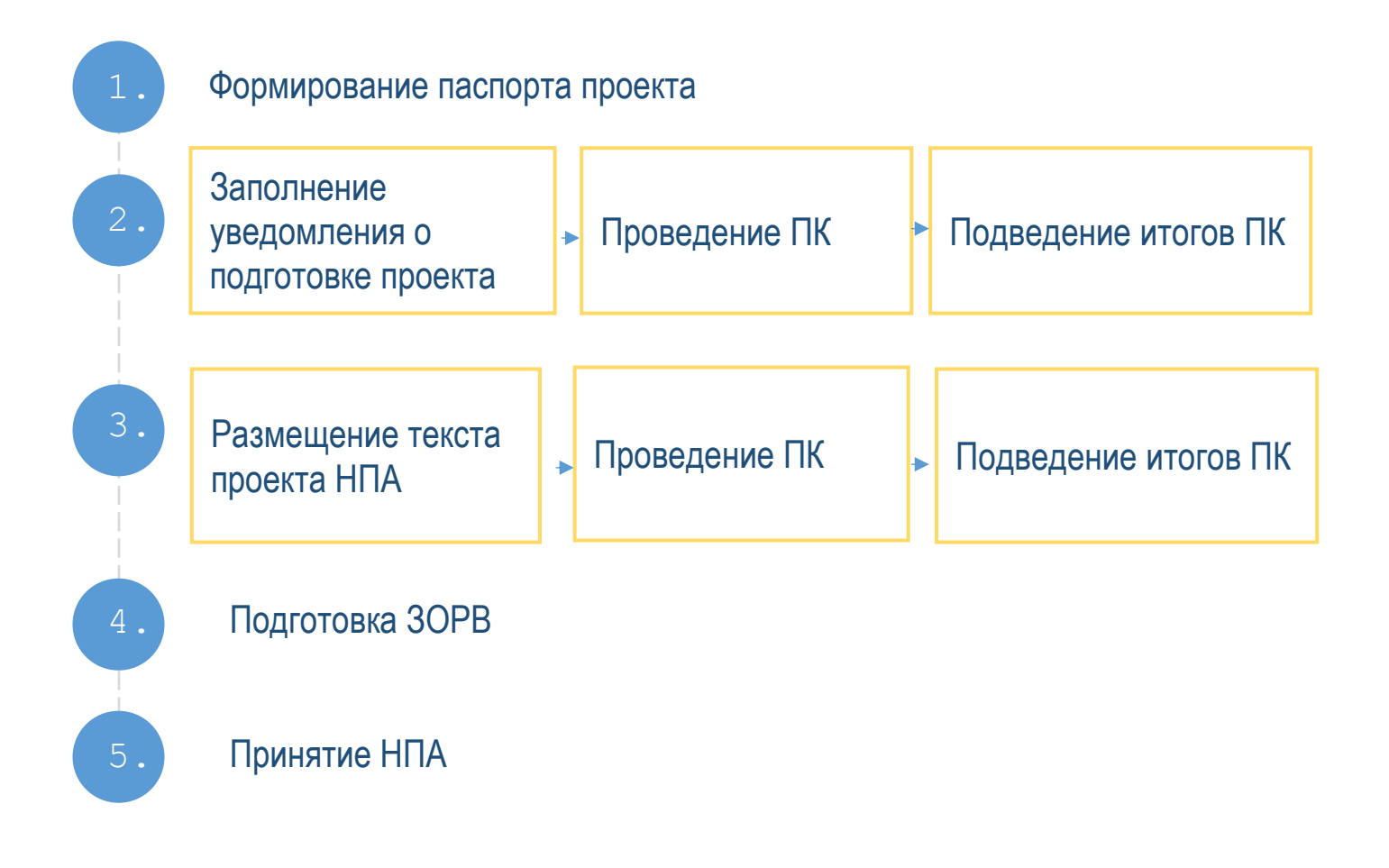

Разработчик может отказаться от разработки на любом этапе.

Процедура ОРВ проектов НПА без предварительной ОРВ.

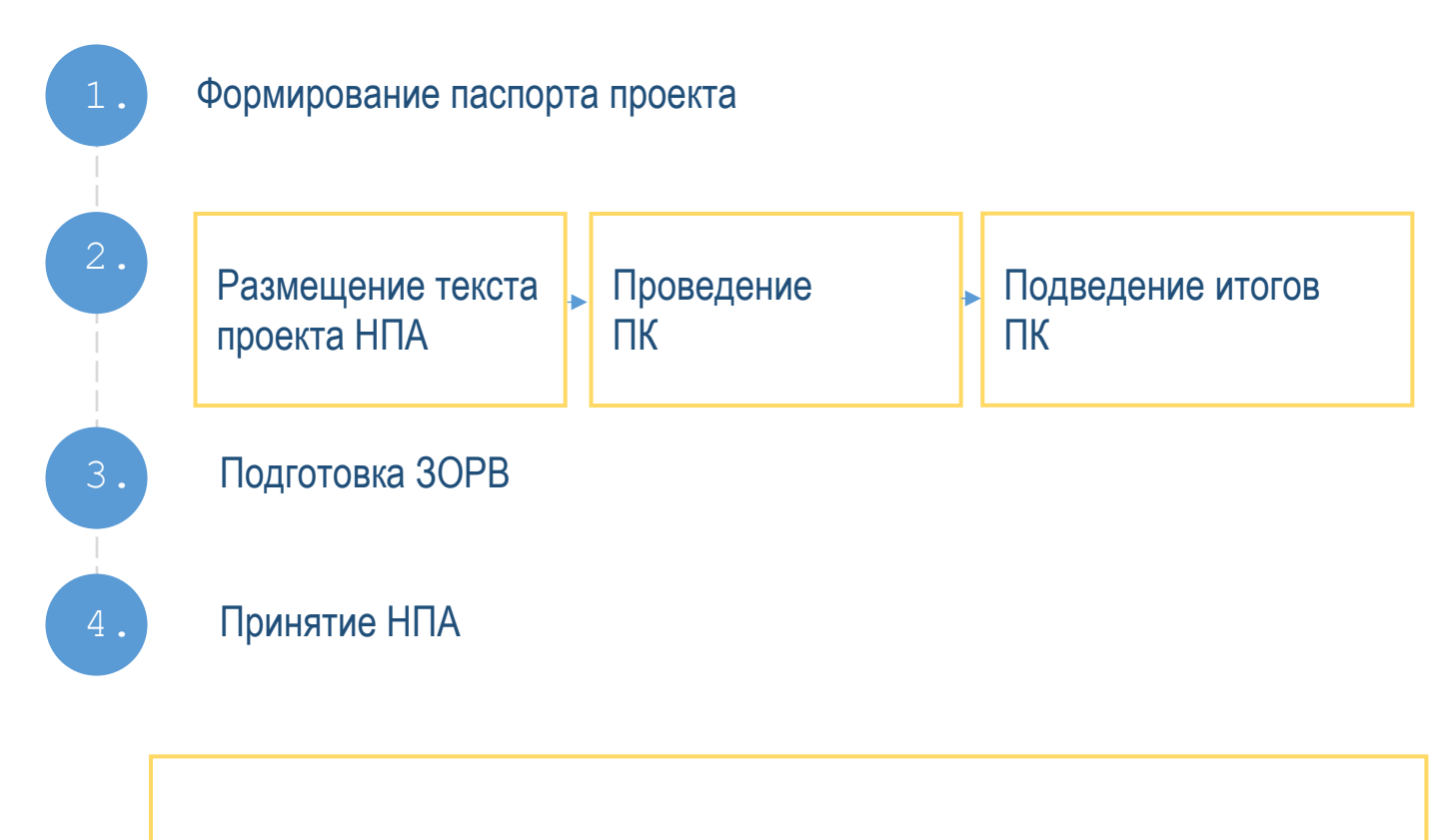

Разработчик может отказаться от разработки на любом этапе.

#### 3. АЛГОРИТМ РАБОТЫ НА РП

#### Создание проекта НПА.

1. Для создания проекта необходимо в личном кабинете разработчика перейти на «Рабочий стол» и нажать кнопку «Создать проект»

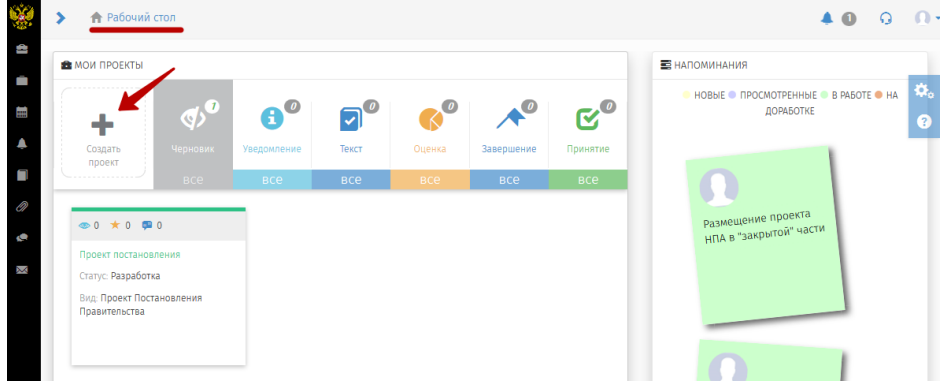

2. Из представленного списка процедур необходимо выбрать ОРВ и нажать на кнопку в нижнем правом углу страницы «Далее».

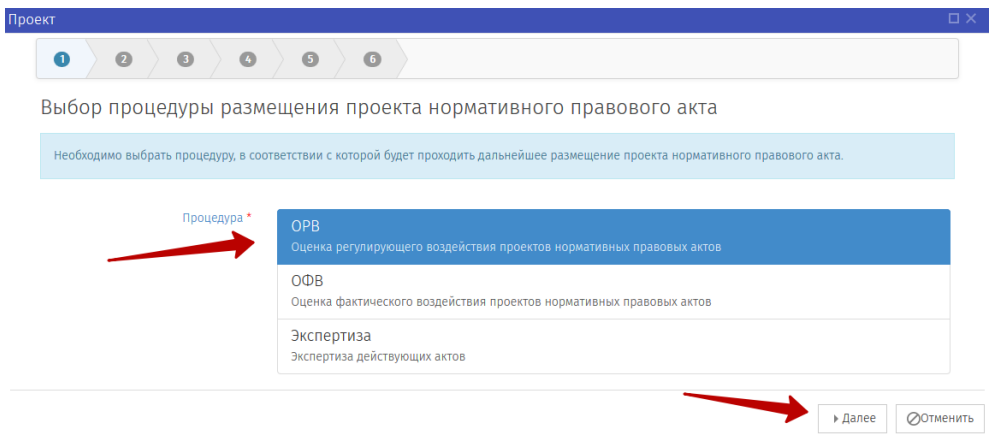

3. Из списка видов проектов НПА необходимо выбрать «Муниципальные проекты нормативных правовых актов Свердловской облатси» и нажать на кнопку «Далее».

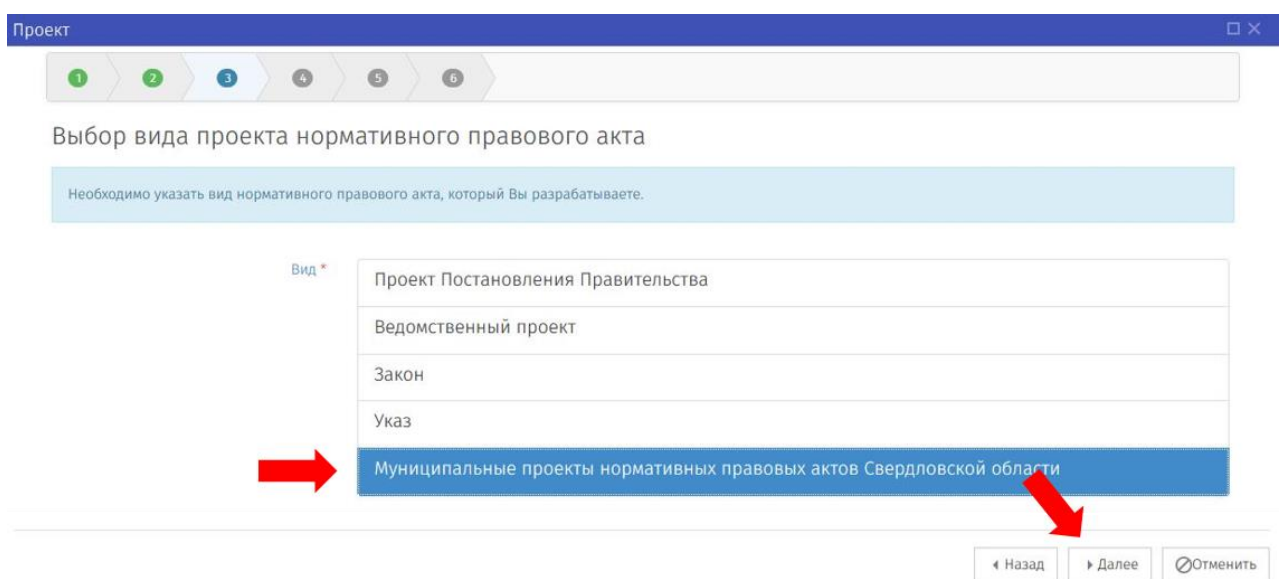

4. Из представленных моделей проведения процедуры ОРВ выбрать необходимую (с предварительной ОРВ или без предварительной ОРВ) и нажать на кнопку «Далее».

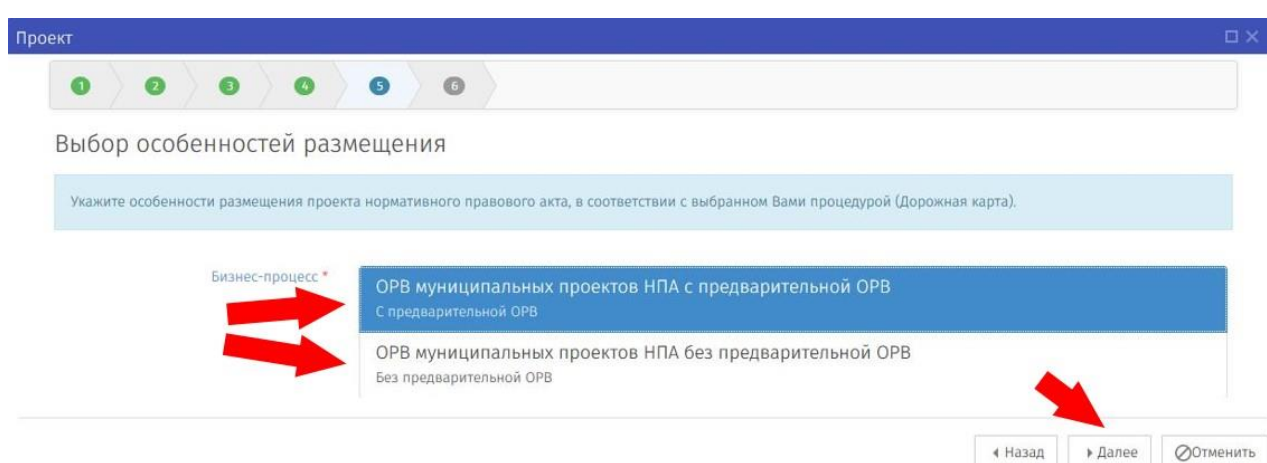

5. В открывшемся поле необходимо заполнить все поля согласно рисунку и нажать на кнопку в нижнем правом углу страницы «Далее».

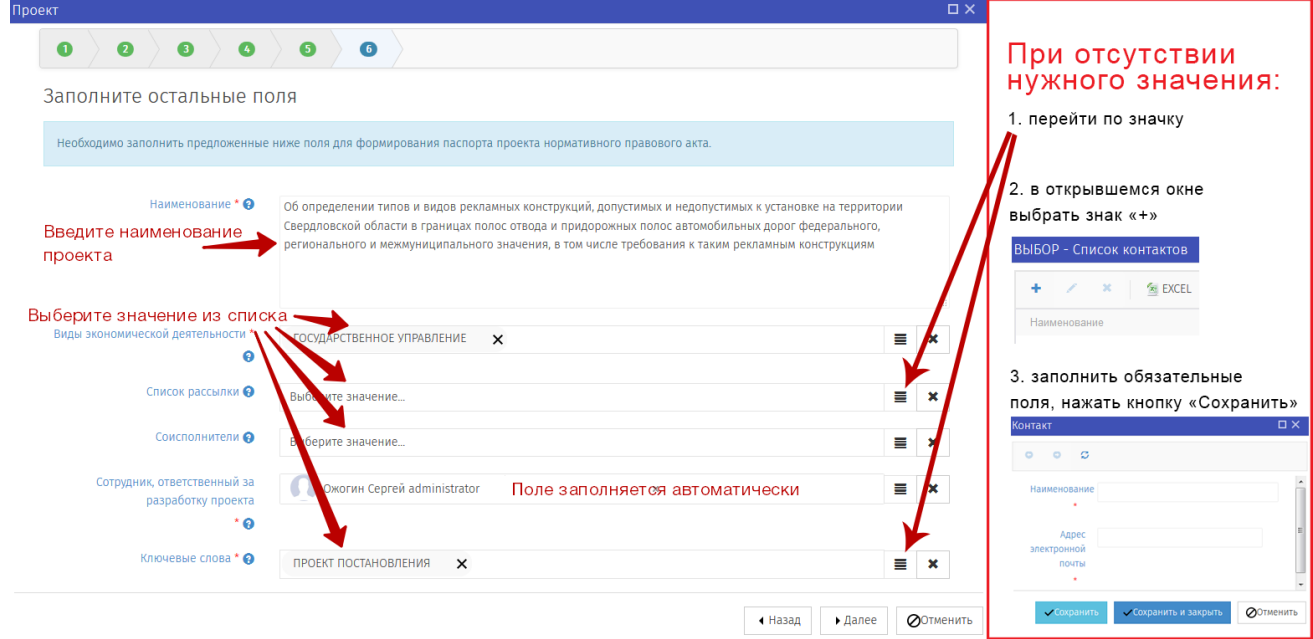

Для добавления получателей рассылки добавьте их в поле «Список рассылки».

6. После заполнения всех этапов формирования паспорта на экран будет выведена заполненная Вами форма для проверки и принятия.

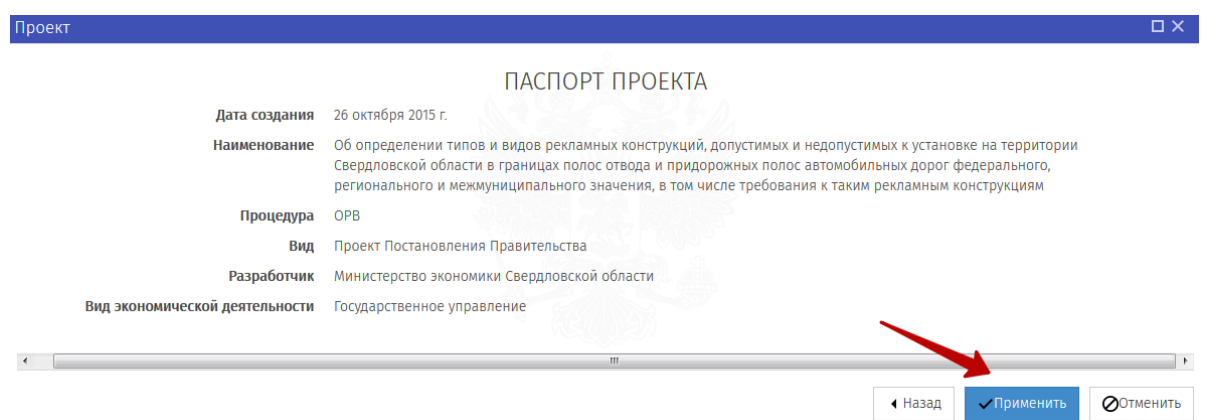

В случае корректного отображения информации необходимо нажать на кнопку в нижнем правом углу страницы «Применить», в результате чего в соответствии с выбранной моделью процедуры ОРВ Региональный портал переведет Вас к стадии формирования уведомления (модель с предварительной ОРВ) или текста проекта (модель без предварительной ОРВ).

Если возникла необходимость внесения исправлений, то, нажав на кнопку «Назад», Вы перейдете к предыдущему этапу, где сможете изменить информацию.

При нажатии на кнопку "Применить" у разработчика теряется возможность вернуться на ранее заполненные страницы и изменить их, в том числе и по выбору моделей процедуры ОРВ.

**Описание модели без проведения предварительной оценки** начинается с раздела «Заполнение необходимых полей стадии «Текст проекта»

#### **Предварительная ОРВ.**

#### Формирование уведомления о подготовке проекта НПА

7. В открывшейся форме для публикации уведомления заполните все обязательные поля (\*).

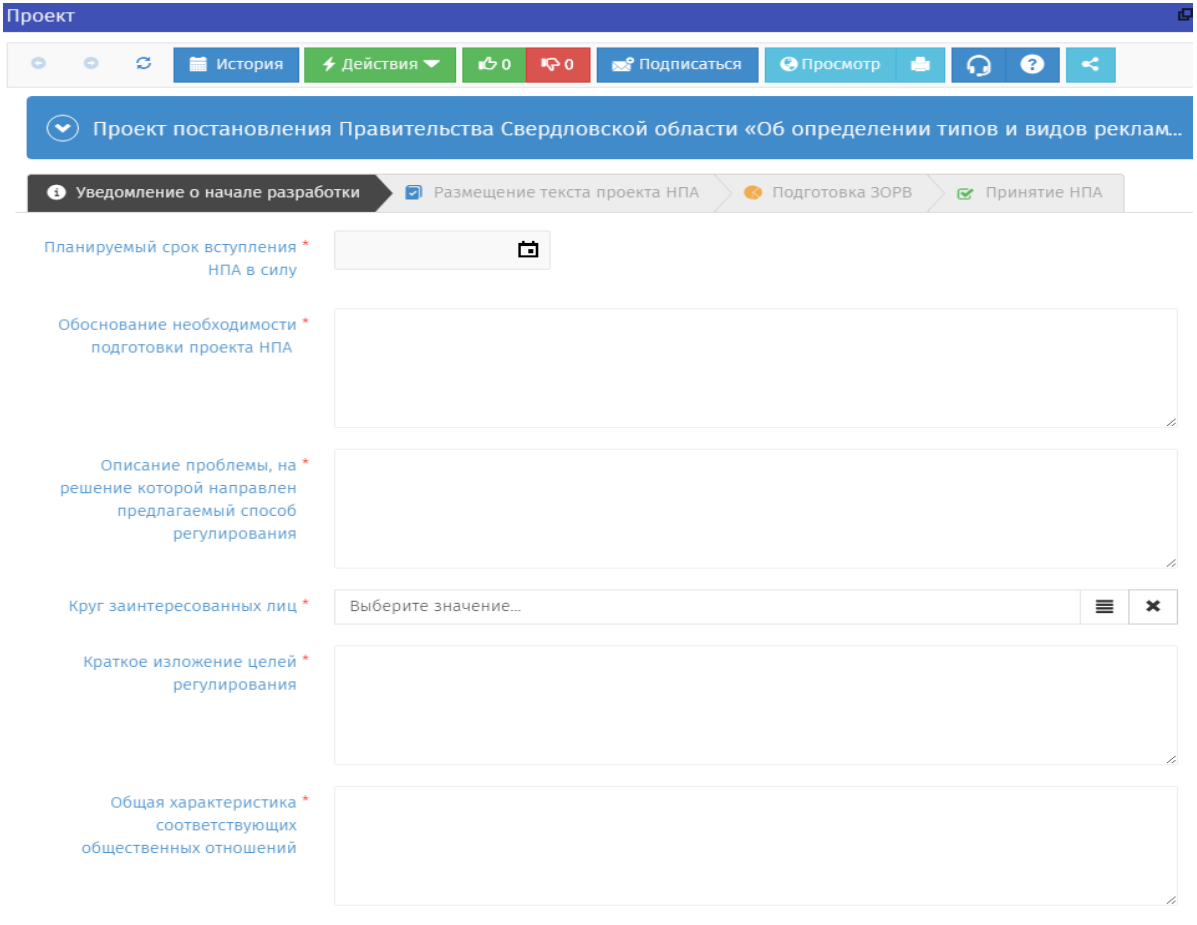

Поля могут отличаться от приведенных в инструкции.

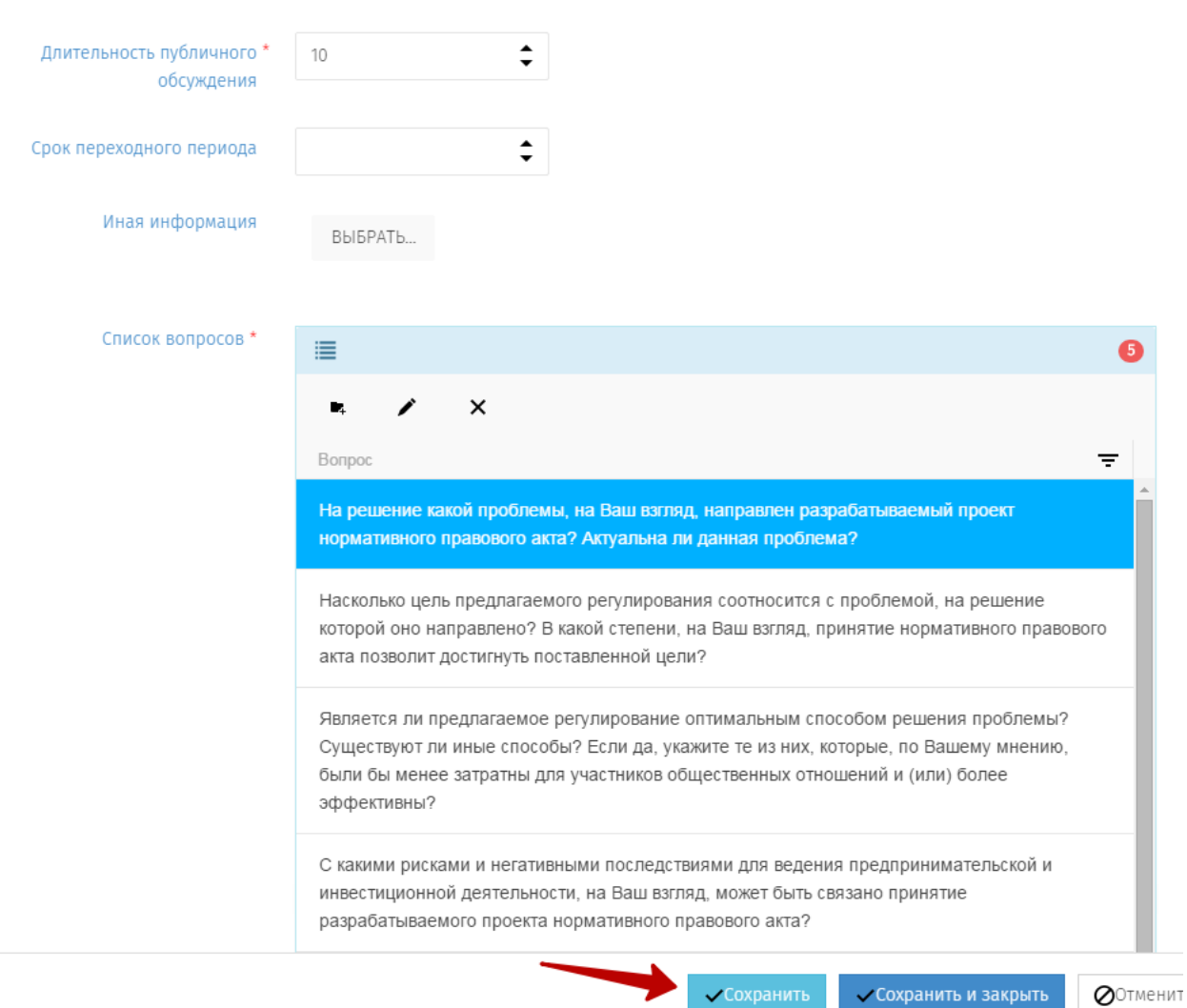

12

8. После заполнения всех полей следует нажать на кнопку «Сохранить», данное действие не приводит к публикации и рассылке уведомлений, а только сохраняет внесенные изменения.

**V**COXPAHИТЬ

**ВНИМАНИЕ! Нажатие кнопки «Сохранить» не приводит к переходу на следующий этап процедуры. Для перехода к следующему этапу необходимо использовать кнопку «Действия».**

9. После того как форма заполнена нажмите кнопку «Действия» и выберите «Начать обсуждение».

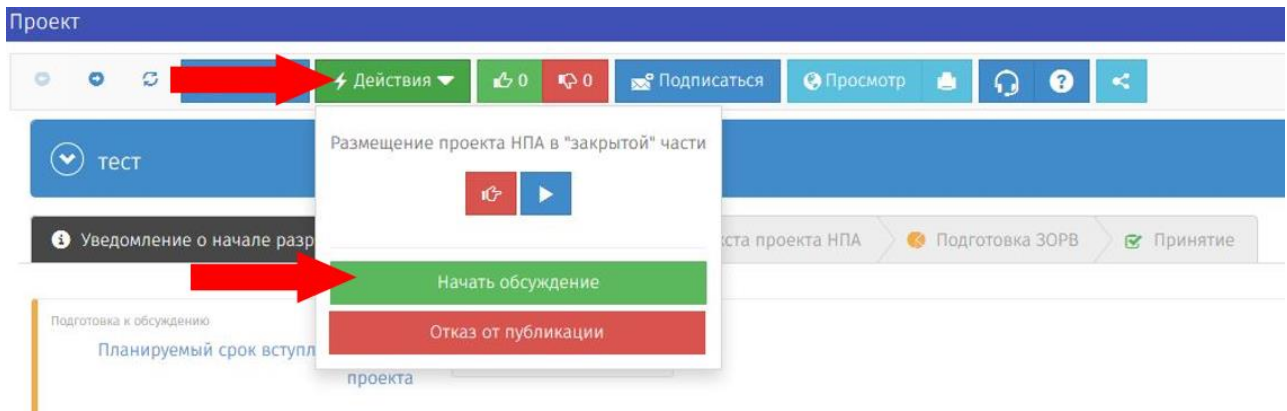

Проект перейдет в стадию обсуждения и будет опубликован.

При каждом изменении стадии проекта на почту разработчика будет приходить соответствующее сообщение.

#### Проведение ПК уведомления о подготовке проекта НПА.

На данной стадии в течение срока, указанного разработчиком проекта НПА, эксперты могут оставлять на портале свое мнение по уведомлению о подготовке проекта акта. Данная стадия завершится автоматически по истечению срока. Портал отображает время, оставшееся до завершения общественного обсуждения.

10. Для ознакомления с мнениями экспертов необходимо зайти в личный кабинет, выбрать стадию проекта, перейти к странице проекта.

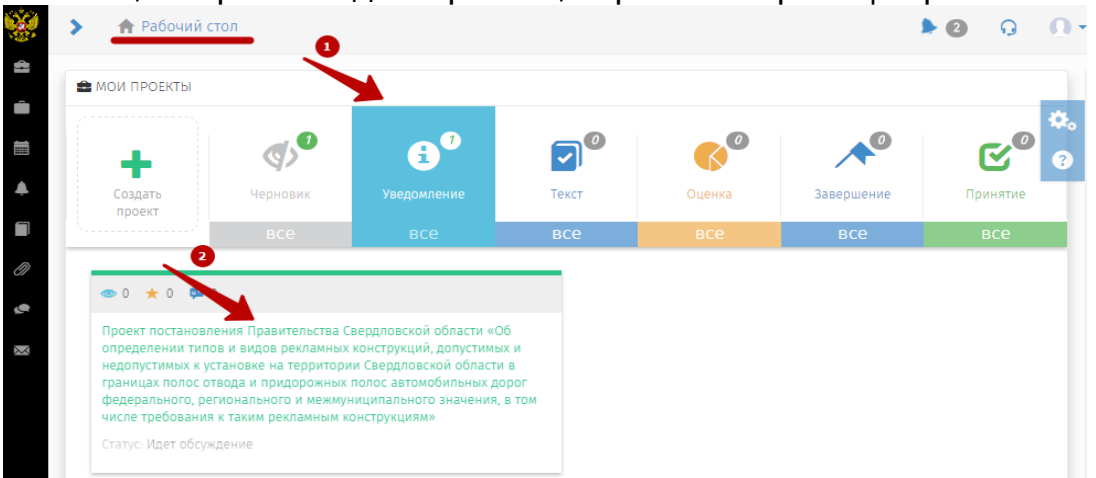

11. На странице размещенного проекта в нижней части экрана в период проведения ПК доступна кнопка «Просмотр»

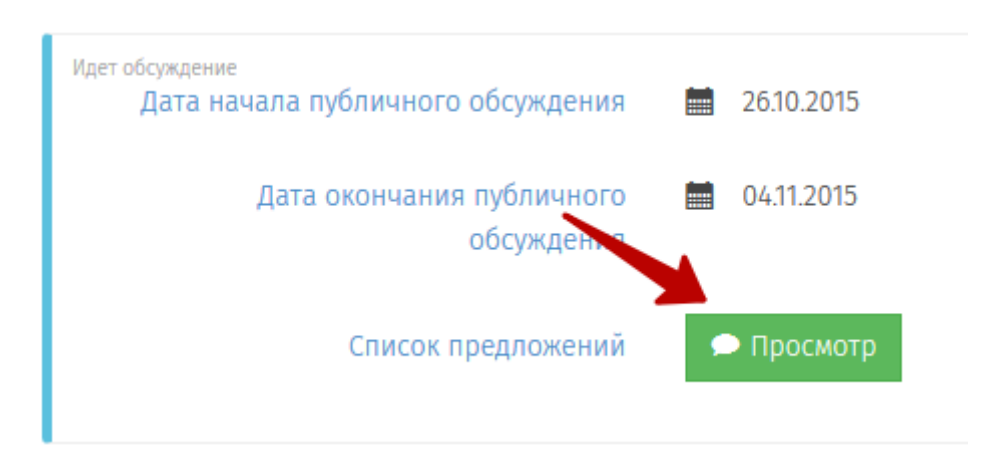

12. В открывшемся окне представлен список вопросов, на которые эксперты высказали свое мнение по размещенному уведомлению. Каждый эксперт может оставить ответ на любое количество вопросов. Мнения группируются по вопросам. Все не рассмотренные мнения (новые) обозначены знаком «**!**»

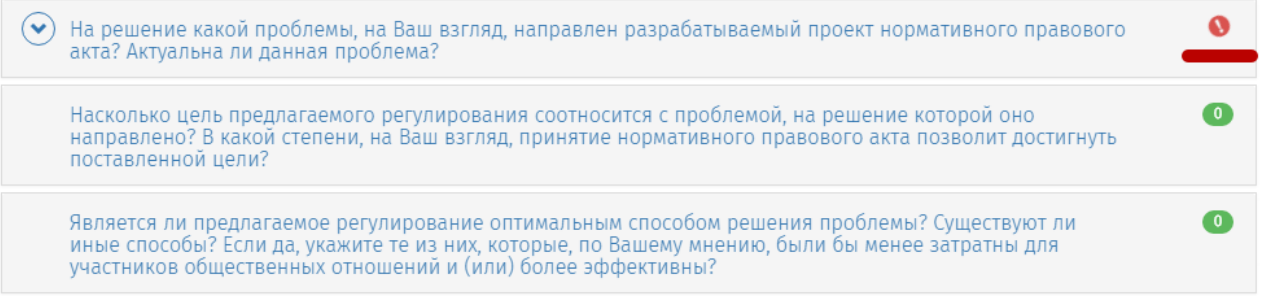

13. При наличии опубликованного мнения эксперта разработчик обязан проработать каждое поступившее предложение и принять решение:

- 1) учтено;
- 2) учтено с ограничениями;
- 3) не учтено.

Для публикации решения необходимо перейти к вопросу, и нажать на кнопку «Рассмотреть».

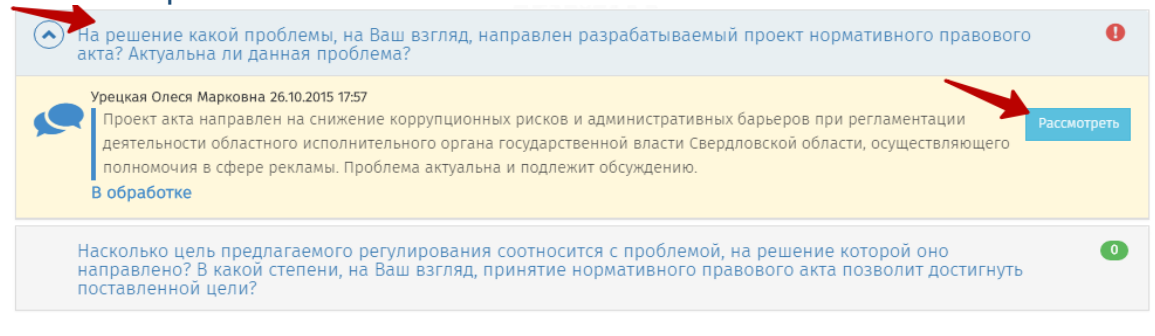

14. В открывшейся форме разработчиком выбирается статус (учтено, учтено с ограничениями, не учтено), при отклонении мнения эксперта или частичном отклонении необходимо представить комментарий, обосновывающий принятое решение. Далее нажмите на кнопку «Сохранить».

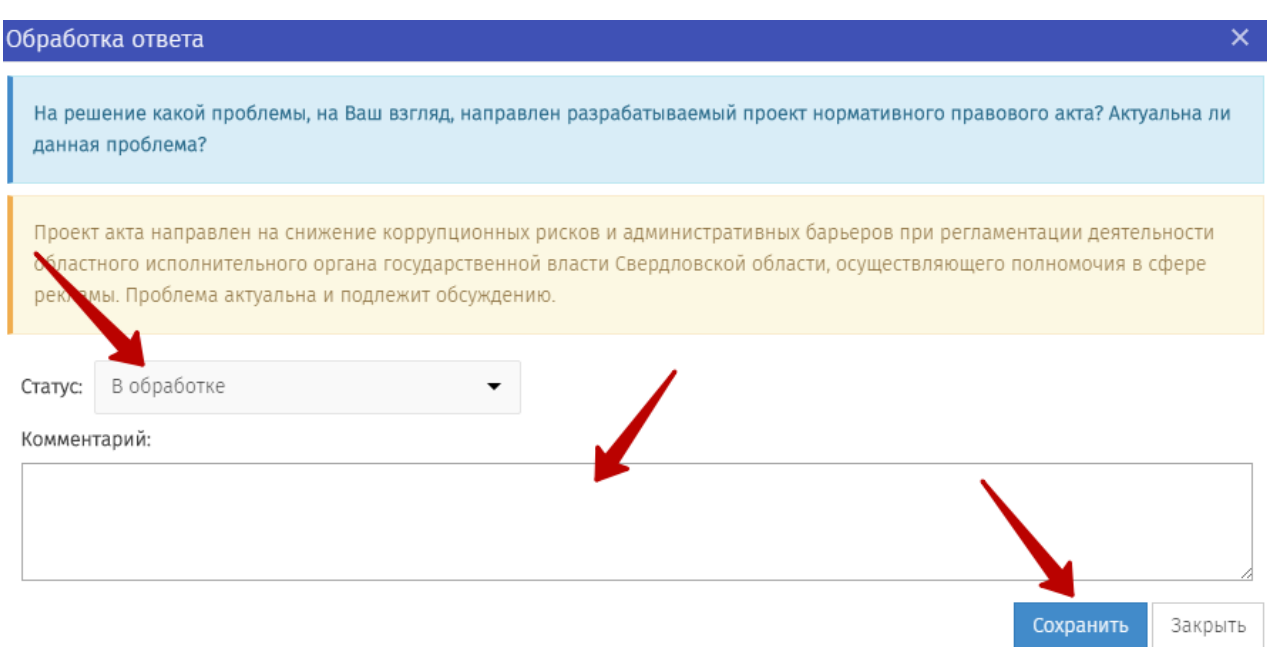

#### Подведение итогов ПК уведомления о подготовке проекта НПА. Формирование сводки предложений. Переход к стадии «Текст проекта».

15. Для завершения стадии «Уведомление» необходимо зайти в личный кабинет, перейти к странице проекта и сформировать сводку предложений.

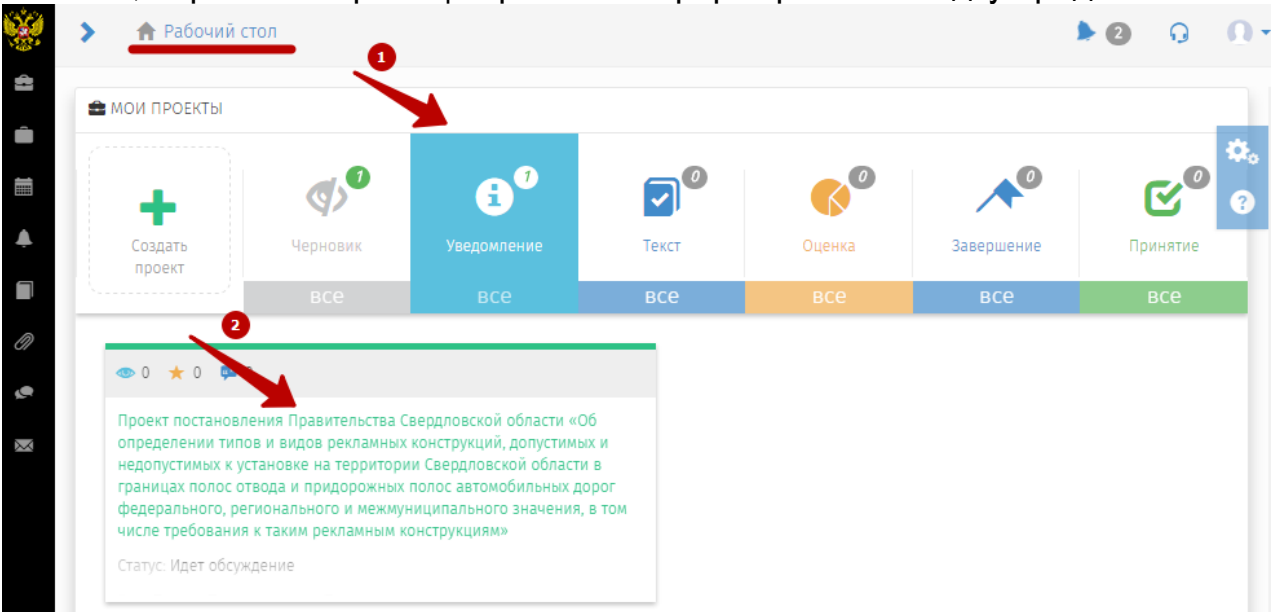

16. В нижней части страницы проекта буде доступна кнопка «Сформировать», что позволит сформировать сводку предложений.

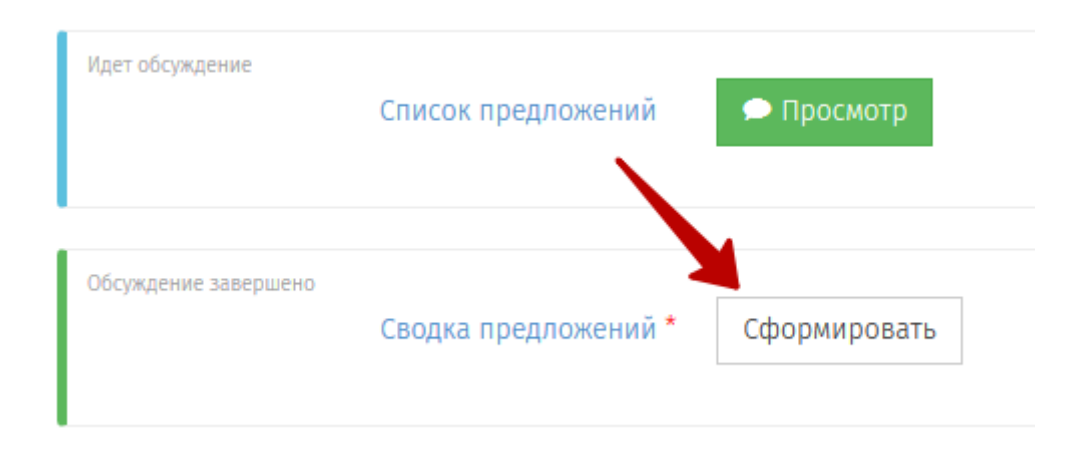

РП отобразит сформированную сводку предложений. В случае если мнения экспертов **были направлены иными способами, в том числе в форме вложения к типовому вопросу по проекту акта**, необходимо дополнить сводку такими предложениями.

Для этого требуется:

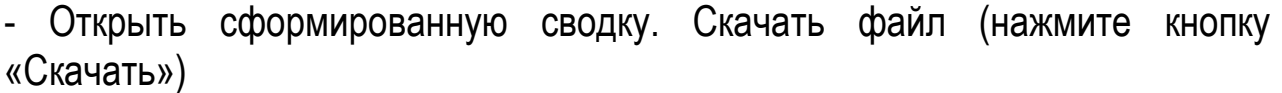

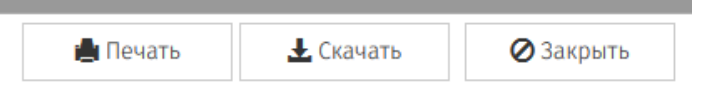

- Файл загрузится на Ваш ПК. Дополните его необходимой информацией и сохраните;

- Загрузите обратно на сайт, нажав на кнопку

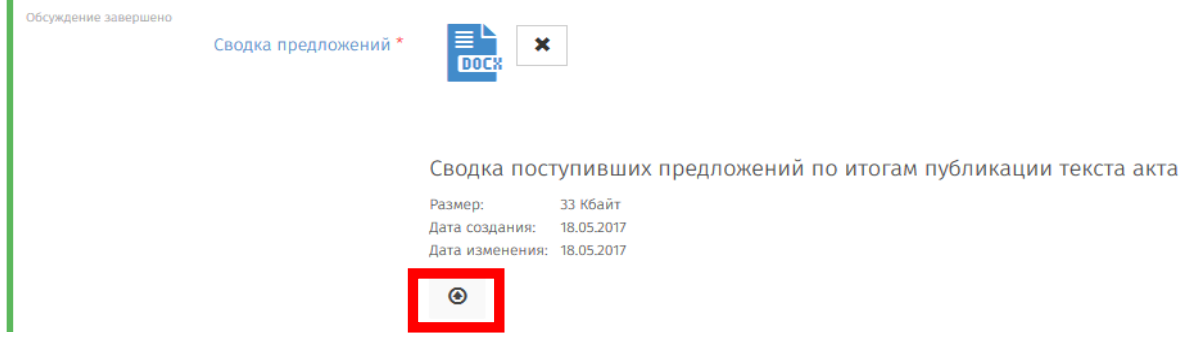

- далее нажмите на кнопку «Сохранить».

**ВНИМАНИЕ!** После перехода к следующему этапу корректировка сводки предложений невозможна.

17. Для перехода к следующему этапу в верхней части страницы проекта во вкладке «Действия» необходимо выбрать «Закончить этап уведомления», откроется форма размещения текста проекта.

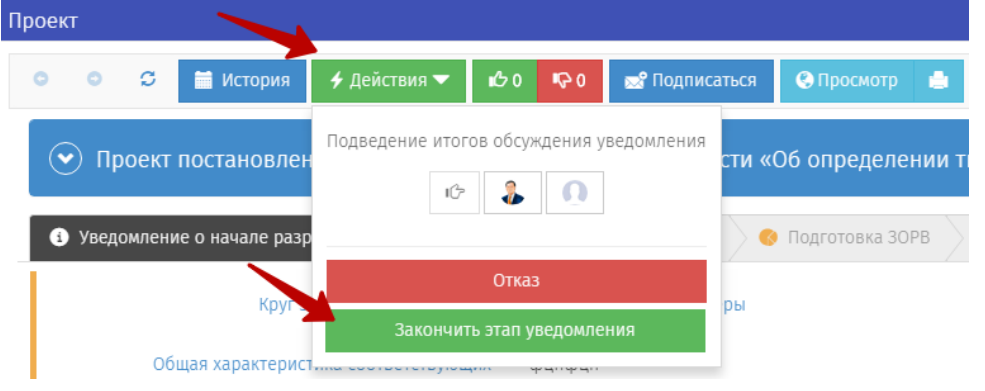

#### Заполнение необходимых полей стадии «Текст проекта»

18. В открывшейся форме размещения текста проекта НПА заполните все обязательные поля (\*) и нажмите «Сохранить».

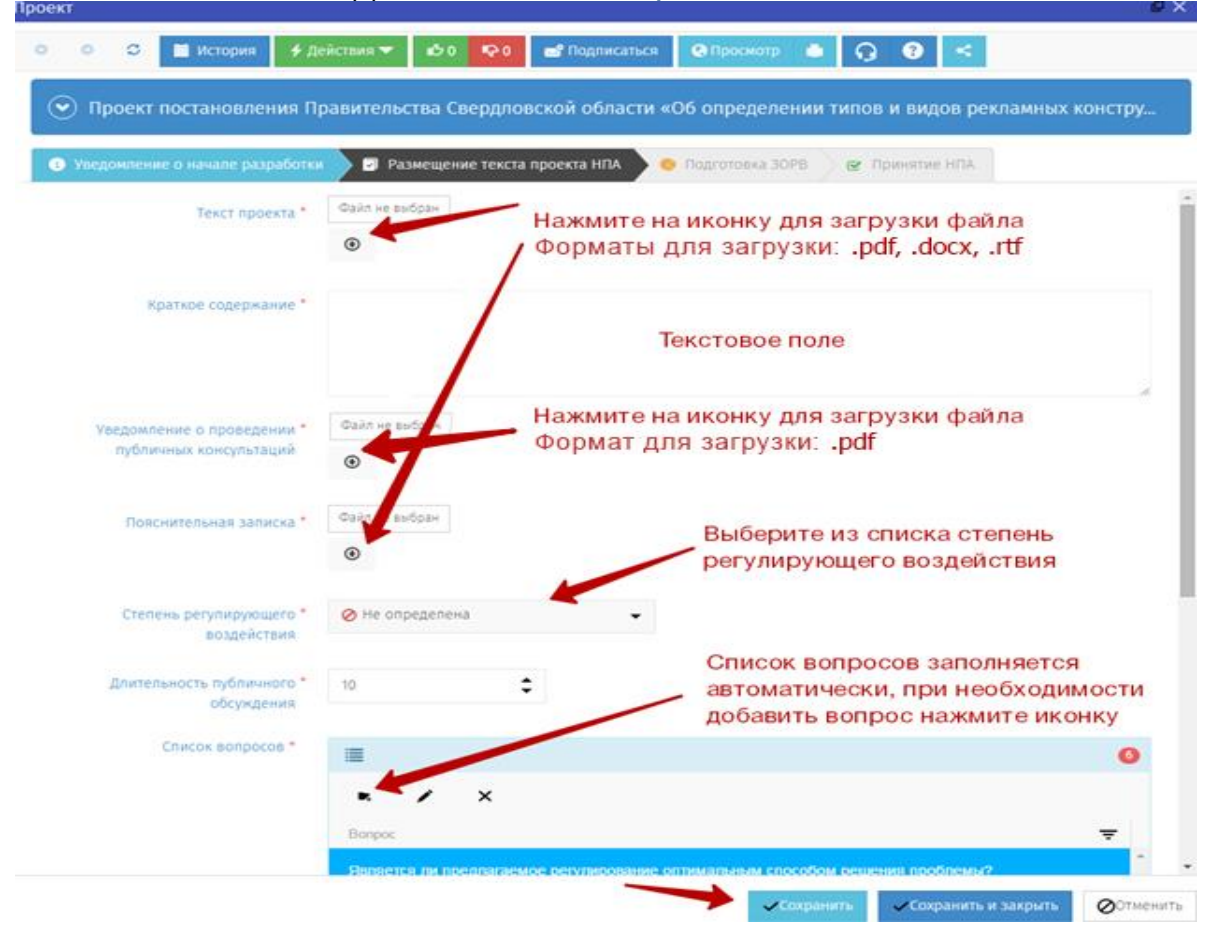

Представленная форма соответствует модели без предварительной ОРВ. Поля могут отличаться от представленных в инструкции.

**ВНИМАНИЕ! Нажатие кнопки «Сохранить» не приводит к переходу на следующий этап процедуры. Для перехода к следующему этапу (в том числе этапу проверки Администратором) необходимо использовать кнопку «Действия».**

19. После того как форма заполнена, нажмите кнопку «Действия» и выберите «Начать обсуждение».

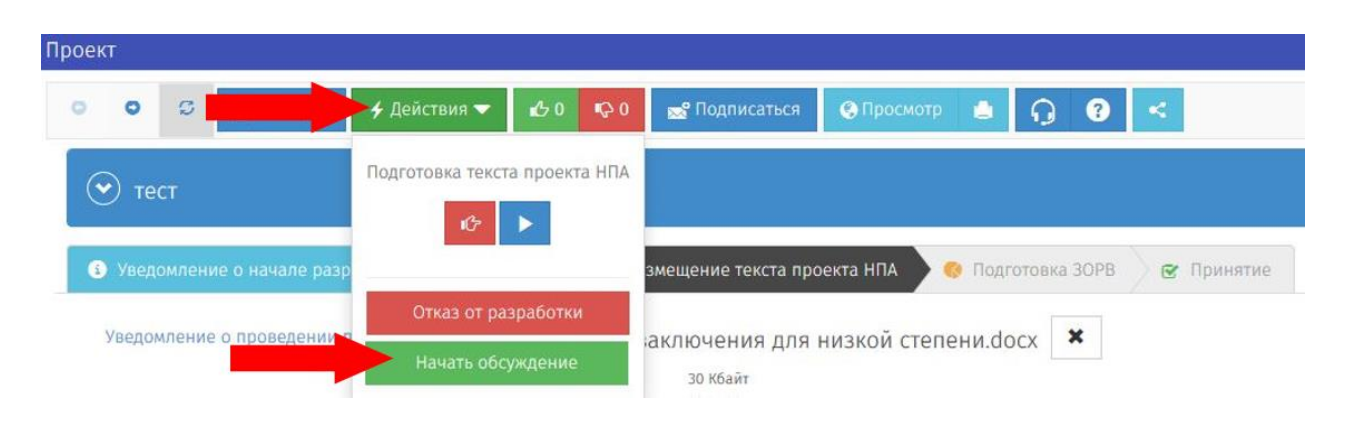

При каждом изменении стадии проекта на почту разработчика будет приходить соответствующее сообщение.

#### Проведение ПК по тексту проекта НПА и переход к стадии «Подготовка ЗОРВ»

На данной стадии в течение срока, указанного разработчиком проекта НПА, эксперты могут оставлять на портале свое мнение. Данная стадия завершится автоматически по истечению срока. Портал отображает время, оставшееся до завершения общественного обсуждения.

Стадия проведения ПК по тексту проекта НПА аналогична стадии проведения ПК по уведомлению о подготовке проекта НПА.

20. Для ознакомления с мнениями экспертов необходимо зайти в личный кабинет, выбрать стадию проекта, перейти к странице проекта.

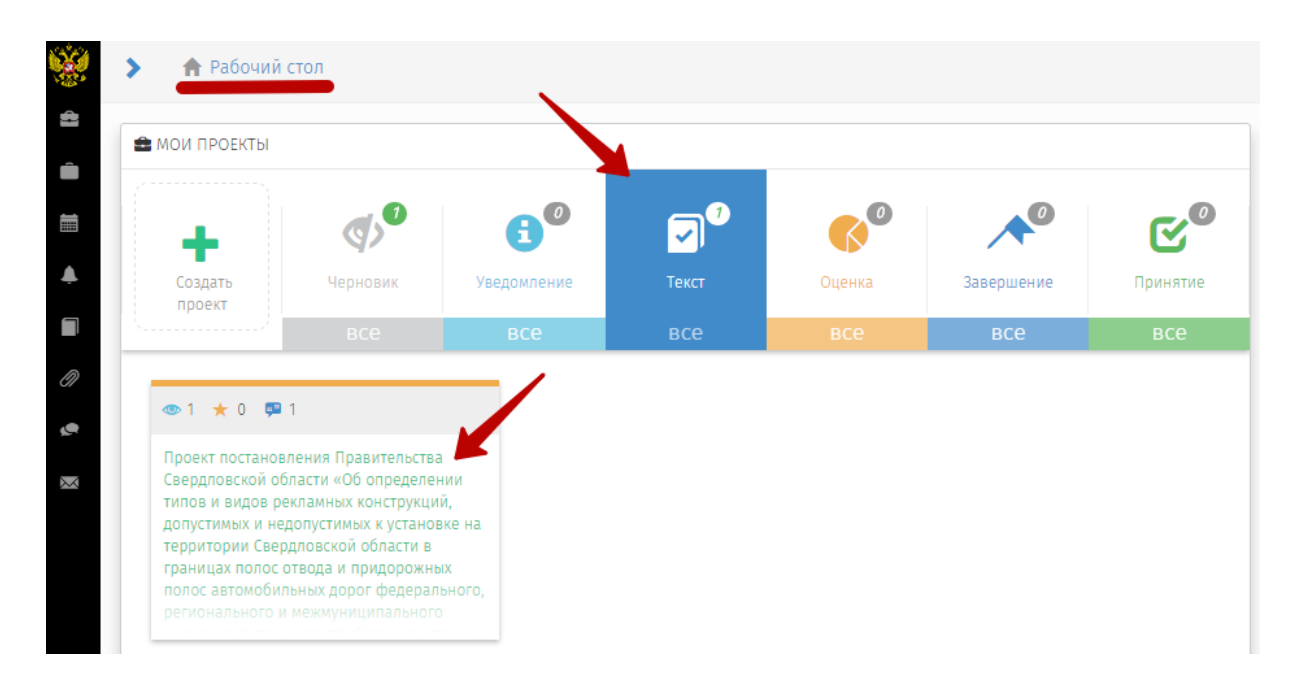

21. На странице размещенного проекта в нижней части экрана в период проведения ПК доступна кнопка «Просмотр»

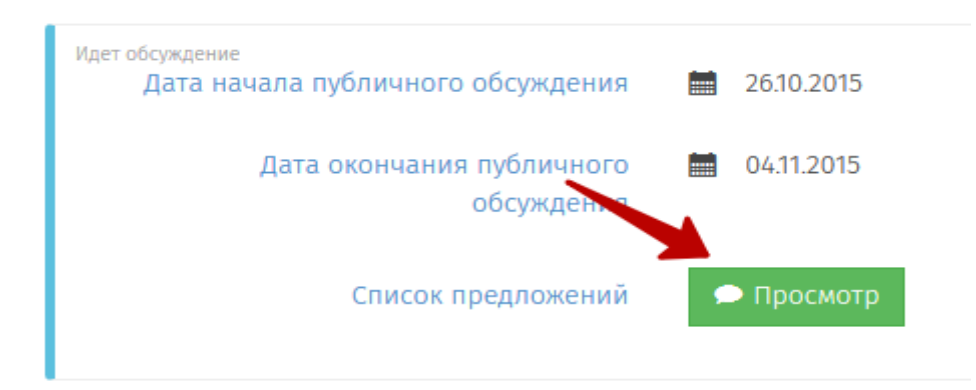

22. В открывшемся окне представлен список вопросов, на которые эксперты высказали свое мнение по размещенному текста проекта. Каждый эксперт может оставить ответ на любое количество вопросов. Мнения группируются по вопросам. Все не рассмотренные мнения (новые) обозначены знаком «!»

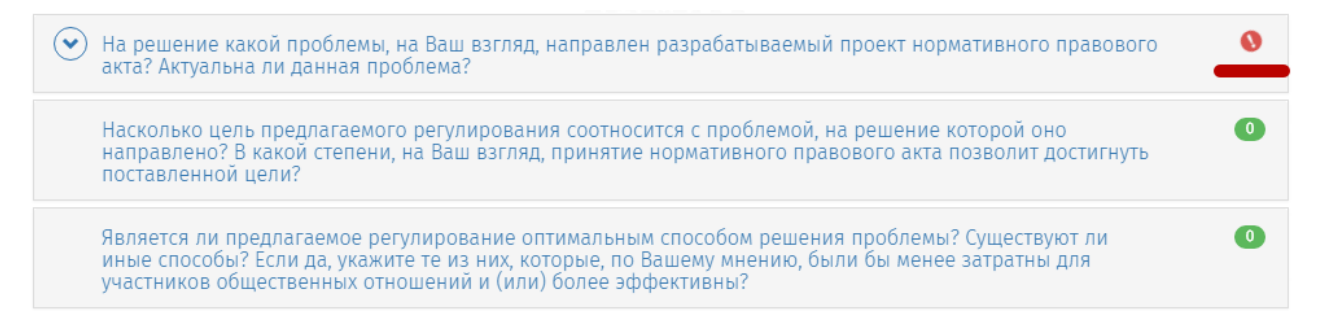

23. При наличии опубликованного мнения эксперта разработчик обязан проработать каждое поступившее предложение и принять решение:

- 4) учтено;
- 5) учтено с ограничениями;
- 6) не учтено.

Для публикации решения необходимо перейти к вопросу и нажать на кнопку «Рассмотреть».

Ō На решение какой проблемы, на Ваш взгляд, направлен разрабатываемый проект нормативного правового акта? Актуальна ли данная проблема? Урецкая Олеся Марковна 26.10.2015 17:57 Проект акта направлен на снижение коррупционных рисков и административных барьеров при регламентации деятельности областного исполнительного органа государственной власти Свердловской области, осуществляющего полномочия в сфере рекламы. Проблема актуальна и подлежит обсуждению. В обработке Насколько цель предлагаемого регулирования соотносится с проблемой, на решение которой оно  $\bullet$ направлено? В какой степени, на Ваш взгляд, принятие нормативного правового акта позволит достигнуть поставленной цели?

24. В открывшейся форме разработчиком выбирается статус (учтено, учтено с ограничениями, не учтено), при отклонении мнения эксперта или частичном отклонении необходимо представить комментарий, обосновывающий принятое решение. Далее нажмите на кнопку «Сохранить».

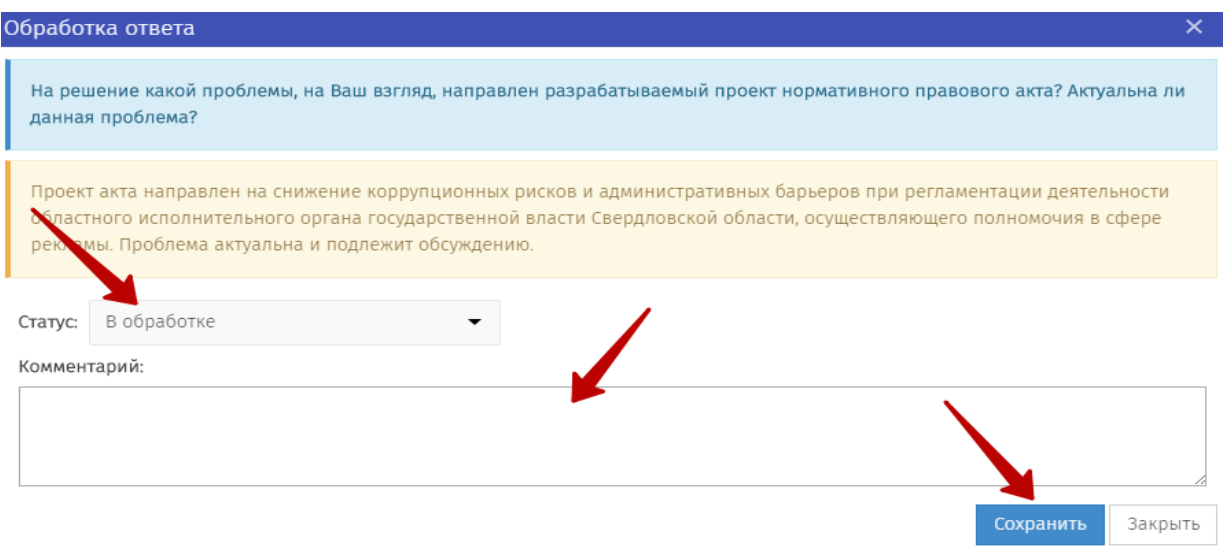

25. По завершению ПК необходимо сформировать сводку предложений, для этого нажмите кнопку «Сформировать» на странице проекта.

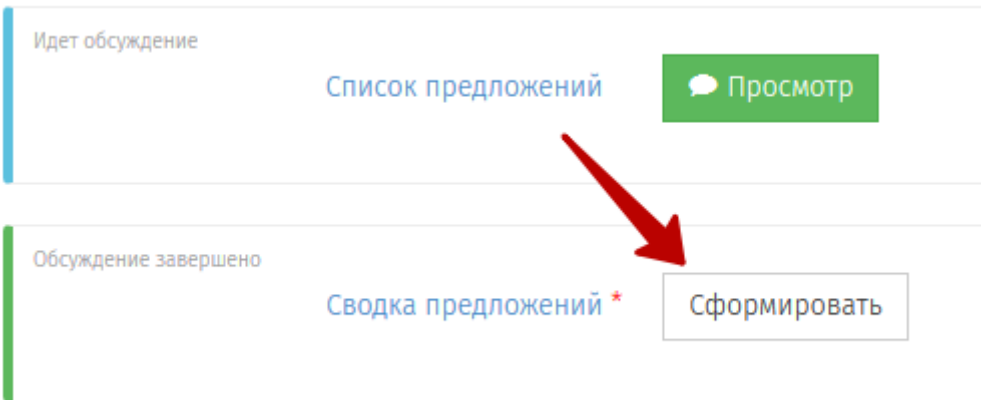

26. РП отобразит сформированную сводку предложений.

В случае если мнения экспертов **были направлены иными способами, в том числе в форме вложения к типовому вопросу по проекту акта**, необходимо дополнить сводку такими предложениями.

Для этого требуется:

- Открыть сформированную сводку. Скачать файл (нажмите кнопку «Скачать»)

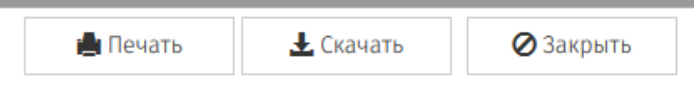

- Файл загрузится на Ваш ПК. Дополните его необходимой информацией и сохраните;

- Загрузите обратно на сайт, нажав на кнопку

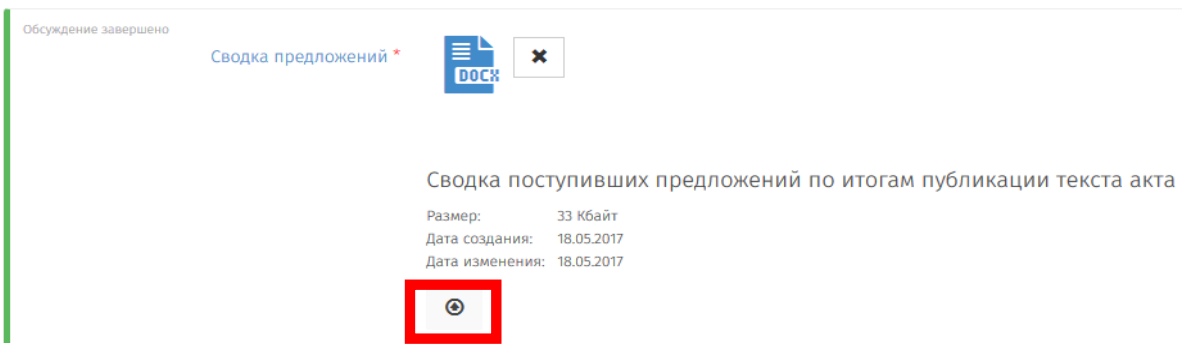

- далее нажмите на кнопку «Сохранить».

**ВНИМАНИЕ!** После перехода к следующему этапу корректировка сводки предложений невозможна.

27. Далее необходимо перейти к стадии «Подготовка ЗОРВ», нажав кнопку «Действия», и выбрать «Перейти к подготовке ЗОРВ».

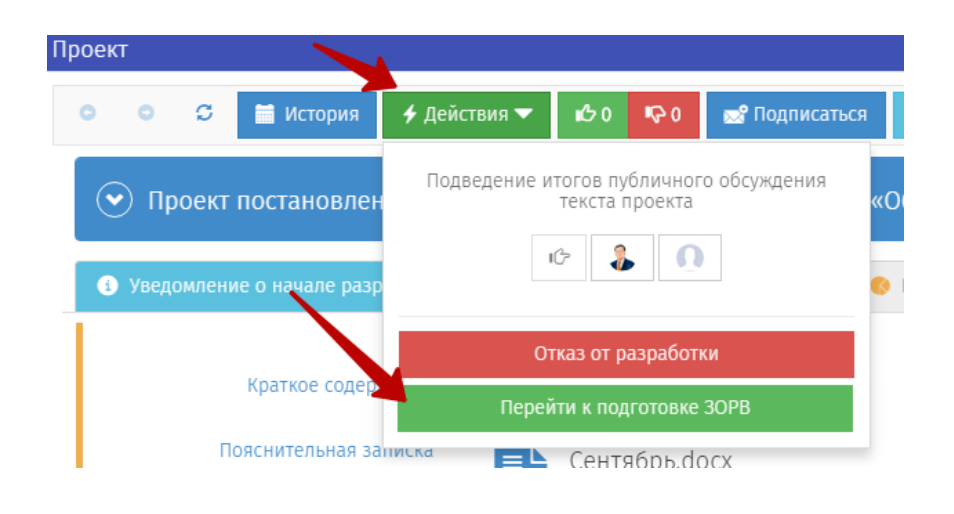

#### Заполнение необходимых полей стадии «Подготовка ЗОРВ»

28. В открывшейся форме подготовки ЗОРВ заполните все обязательные поля (\*) и нажмите «Сохранить».

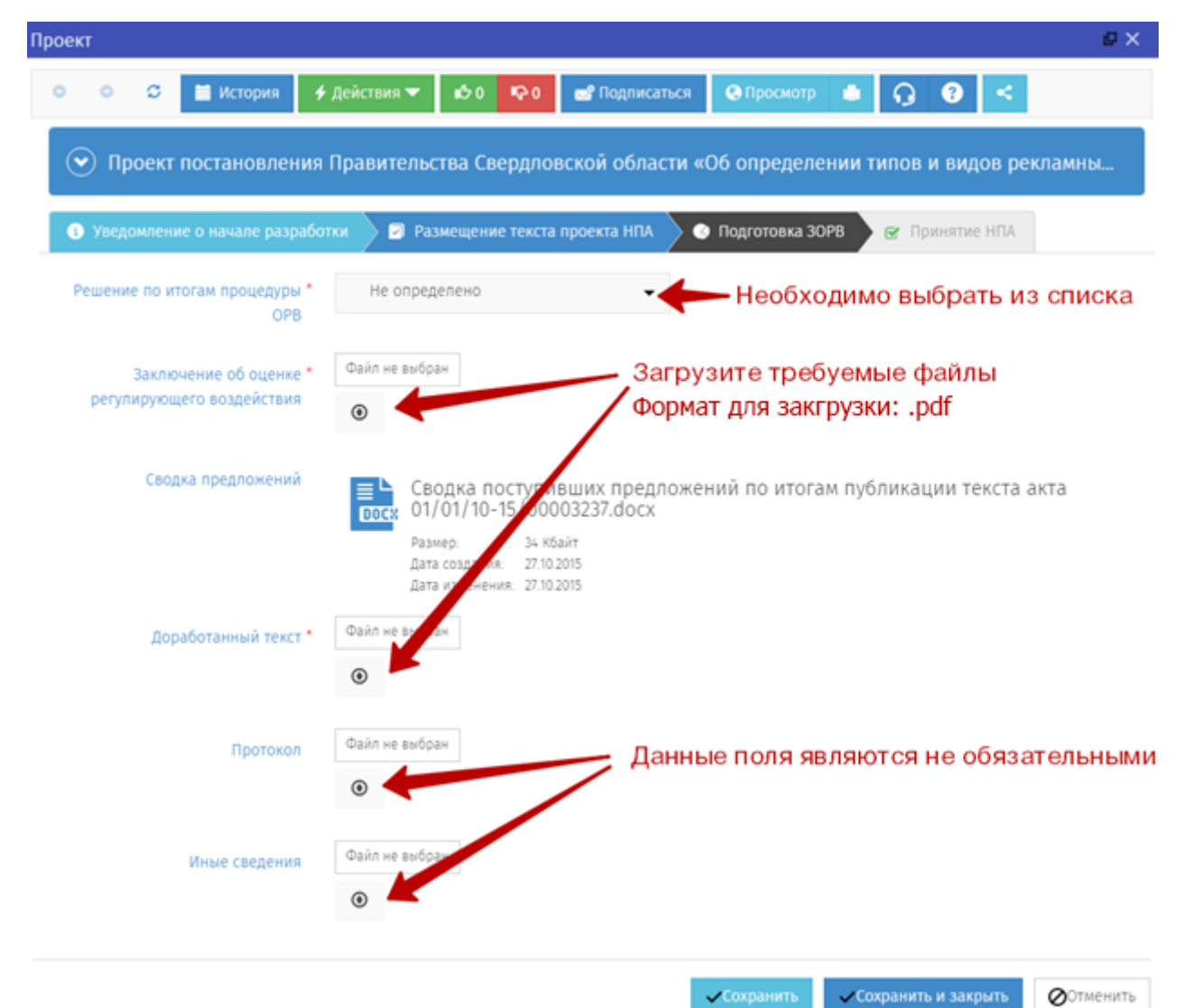

30. После того как форма заполнена, нажмите кнопку «Действия» и выберите «Подготовка заключительной редакции».

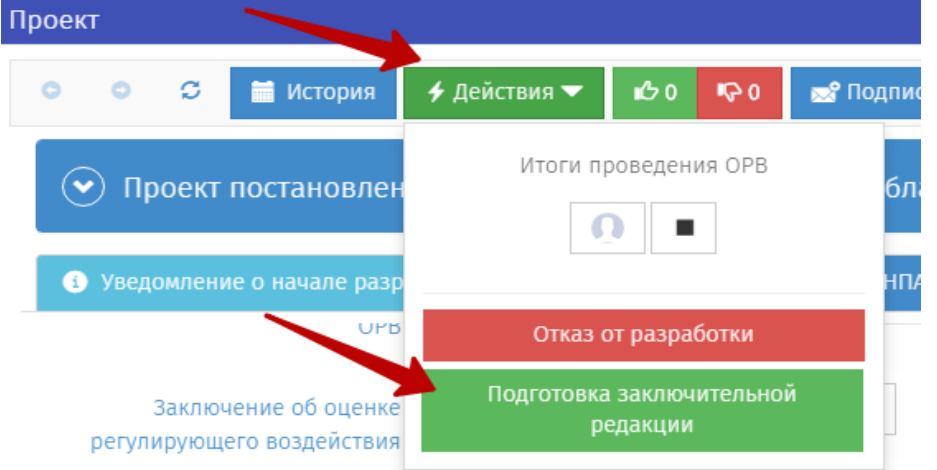

Заполнение необходимых полей стадии «Принятие НПА»

31. В открывшейся форме принятия НПА заполните все обязательные поля (\*) и нажмите «Сохранить».

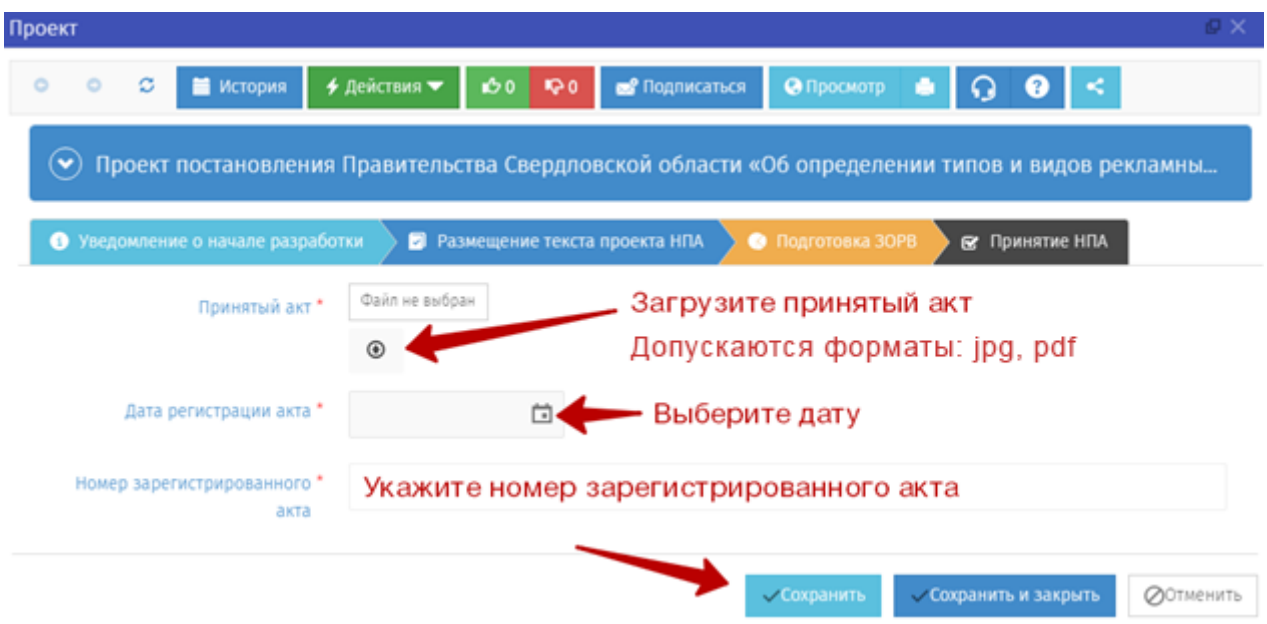

32. После того как форма заполнена, нажмите кнопку «Действия» и выберите «Завершить размещение».

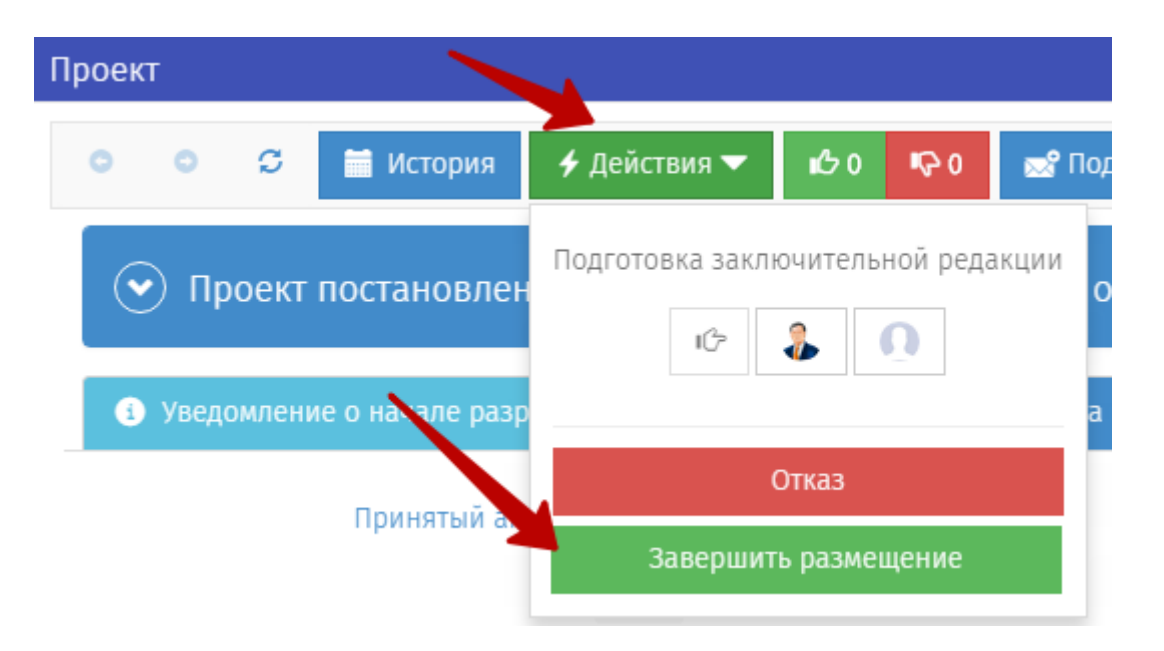

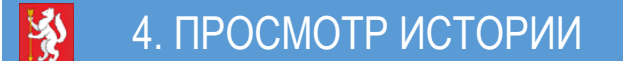

1. Всю историю действий, совершенных с проектом можно увидеть, открыв страницу проекта и нажав на название проекта.

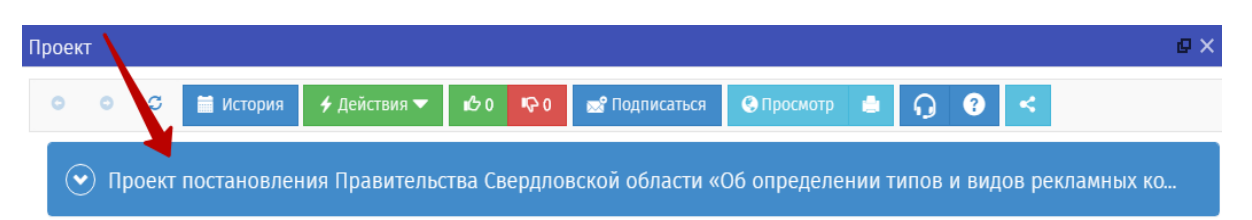

2. Откроется перечень поэтапных действий над проектом НПА и комментариями.

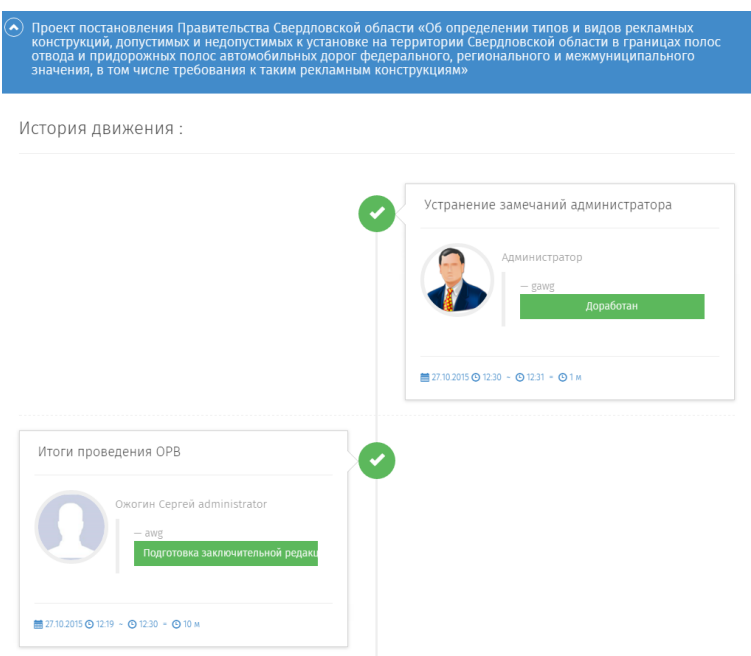

#### 5. ПРОСМОТР УВЕДОМЛЕНИЙ 多

1. Поступившие уведомления можно увидеть в правом верхнем углу.

![](_page_25_Picture_41.jpeg)

2. Для просмотра списка уведомлений нажмите на иконку.

![](_page_25_Picture_42.jpeg)

3. Для просмотра уведомления нажмите на него. В открывшемся будет отображена информация по уведомлению. Для перехода к доработке проекта НПА нажмите на ссылку «Наименование».

![](_page_25_Picture_43.jpeg)

4. Нажмите на кнопку с названием проекта и откроется страница проекта НПА.

26

![](_page_26_Picture_0.jpeg)

### ПРОВЕДЕНИЕ ЭКСПЕРТИЗЫ МУНИЦИПАЛЬНЫХ НОРМАТИВНЫХ ПРАВОВЫХ АКТОВ

#### Модель проведения экспертизы муниципальных нормативных правовых актов.

![](_page_26_Figure_3.jpeg)

27

#### 1. ФОРМИРОВАНИЕ ПЛАНА ПРОВЕДЕНИЯ ЭКСПЕРТИЗЫ

Для проведения экспертизы действующего нормативного правового акта необходимо внести информацию о нем в план проведения экспертизы. Для этого:

на «Рабочем столе» нажать кнопку «План проведений экспертизы»,

![](_page_27_Picture_3.jpeg)

затем нажать кнопку добавления нормативного правового акта в план экспертизы.

![](_page_27_Picture_58.jpeg)

\*

В открывшейся форме необходимо заполнить все обязательные поля,

отмеченные символом

![](_page_27_Picture_59.jpeg)

В поле «Наименование» вводится название нормативного правового акта по которому проводится экспертиза.

В полях «Начало» и «Окончание» указываются даты начала и окончания проведения экспертизы нормативного правового акта в соответствии с утвержденных планом проведения экспертизы.

Орган государственной власти выбирается нажатием кнопки

После заполнения всех полей необходимо нажать кнопку «Сохранить и закрыть».

#### 2. ПОДГОТОВКА И РАЗМЕЩЕНИЕ ПРОЕКТА ЗАКЛЮЧЕНИЯ

Для начала экспертизы и публичных консультаций по нормативному правовому акту необходимо из «Рабочего стола» нажать кнопку создать проект и выбрать соответствующую процедуру и нажать кнопку «Далее»:

![](_page_28_Figure_8.jpeg)

![](_page_28_Figure_9.jpeg)

 $angle$ 

В открывшемся поле «Паспорта проекта» заполняются необходимые поля,

при этом поля отмеченные символом \* обязательны к заполнению.

![](_page_29_Picture_40.jpeg)

После заполнения полей необходимо нажать кнопку «Далее»

• Далее

В окне «Паспорта проекта» необходимо проверить введенные данные и нажать кнопку «Применить». При необходимости можно откорректировать введенные данные нажатием кнопки «Назад».

![](_page_29_Picture_41.jpeg)

В открывшейся форме необходимо прикрепить вложения и заполнить необходимую информацию **аналогично пункту 18** настоящих инструкций.

![](_page_30_Picture_34.jpeg)

После прикрепления документов необходимо нажать кнопку «Действия», затем «Начать обсуждение» - «Выполнить». Начнется стадия публичных консультаций.

![](_page_30_Picture_35.jpeg)

При нажатии кнопок «Сохранить» или «Сохранить и закрыть» публичные консультации не начинаются, происходит сохранение внесенных изменений, если необходимо приостановить работу и продолжить ее позднее.

#### 3. ПРОВЕДЕНИЕ ПУБЛИЧНЫХ КОНСУЛЬТАЦИЙ

Стадия публичных консультаций завершится автоматически после истечения установленного срока. Внесение, корректировка данных и приостановка этапа возможно только по обращению к Администратору сайта.

Контактная информация для обращений указана на странице 3 настоящих инструкций.

#### 4. ПОДВЕДЕНИЕ ИТОГОВ ПУБЛИЧНЫХ КОНСУЛЬТАЦИЙ

После завершения этапа публичных консультаций необходимо открыть проект и ознакомиться с направленными предложениями.

Поиск проекта возможен 2 способами:

с «Рабочего стола» выбрать соответствующую стадию

![](_page_31_Picture_8.jpeg)

или найти проект через боковую панель навигации:

выбрать «Проекты» - «Все проекты» и затем найти вручную, либо применить фильтры поиска.

![](_page_32_Picture_2.jpeg)

#### Фильтры поиска:

![](_page_32_Picture_59.jpeg)

Проект постановления главы Камышловского

Ознакомление и работа с предложениями осуществляется аналогично пунктам 20-26 настоящих инструкций.

Переход к размещению заключения о результатах экспертизы осуществляется нажатием кнопки «Действия», затем «Перейти к подготовке заключения» и «Выполнить»

![](_page_32_Picture_60.jpeg)

#### 5. РАЗМЕЩЕНИЕ ЗАКЛЮЧЕНИЯ О РЕЗУЛЬТАТАХ ЭКСПЕРТИЗЫ

На данном этапе необходимо прикрепить заключение о результатах экспертизы и при необходимости дополнительные документы.

![](_page_33_Picture_2.jpeg)

После этого необходимо завершить процедуру нажав кнопки «Действия» - «Завершить экспертизу» - «Выполнить».

![](_page_33_Picture_4.jpeg)

Процедура экспертизы нормативного правового акта завершена.